## THE GEORGE WASHINGTON UNIVERSITY

### WASHINGTON, DC

# Using Zoom with Blackboard

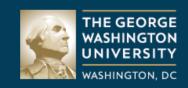

## Blackboard

Username

markgriffith

Password

•••••

Login

Forgot your password?

Go to your Blackboard course by going to <u>blackboard.gwu.edu</u> and logging with our NetID and Password.

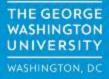

| Announcements       |     |
|---------------------|-----|
| Syllabus            |     |
| Zoom Classroom      |     |
| Examples and Resour | ces |
| Tests               |     |
| Discussions         |     |
| Tools               |     |
| Assignments         |     |

Fir Po: He We Ha Ha Choose your class from list of available courses and open the course room. On the left hand side locate the link for "Zoom Classroom" and select it.

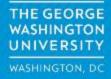

#### zoom

Your current Time Zone is (GMT-08:00) Pacific Time (US and Canada). 🖉

| Upcoming Meetings F                 | Previous Meetings | Cloud Recordings                                    |               | Get Training 💀 |
|-------------------------------------|-------------------|-----------------------------------------------------|---------------|----------------|
| Start Time                          |                   | Торіс                                               | Meeting ID    |                |
| Tomorrow (Recurring)<br>12:30 PM    |                   | 202003_Cybersec Risk Mgt & Compliance_EMSE_6542_MN1 | 967 3329 9866 | Join           |
| Fri, Feb 12 (Recurring)<br>12:30 PM |                   | 202003_Cybersec Risk Mgt & Compliance_EMSE_6542_MN1 | 967 3329 9866 | Join           |
| Fri, Feb 19 (Recurring)<br>12:30 PM |                   | 202003_Cybersec Risk Mgt & Compliance_EMSE_6542_MN1 | 967 3329 9866 | Join           |
| Fri, Feb 26 (Recurring)<br>12:30 PM |                   | 202003_Cybersec Risk Mgt & Compliance_EMSE_6542_MN1 | 967 3329 9866 | Join           |
| Fri, Mar 5 (Recurring)<br>12:30 PM  |                   | 202003_Cybersec Risk Mgt & Compliance_EMSE_6542_MN1 | 967 3329 9866 | Join           |

In the window that opens on the right, locate the session that corresponds with the meeting date and click on "Join."

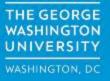

|                                                             | Choose ONE of the au                                 | lio conference ontions |     |
|-------------------------------------------------------------|------------------------------------------------------|------------------------|-----|
|                                                             | Choose ONE of the audio conference options           |                        |     |
|                                                             | Phone Call                                           | Computer Aud           | lio |
|                                                             |                                                      |                        |     |
|                                                             |                                                      |                        |     |
|                                                             |                                                      |                        |     |
|                                                             | Join with Computer Audio Test Speaker and Microphone |                        |     |
|                                                             |                                                      |                        |     |
|                                                             |                                                      |                        |     |
|                                                             |                                                      |                        |     |
|                                                             |                                                      |                        |     |
| Automatically join audio by computer when joining a meeting |                                                      |                        |     |
|                                                             |                                                      |                        |     |

You will see a prompt asking you to choose your audio option. For most students, the "Join with Computer Audio" will be the best choice. After making a selection you will enter the classroom.

> THE GEORGE WASHINGTON UNIVERSITY WASHINGTON, DO

## **Meeting Controls**

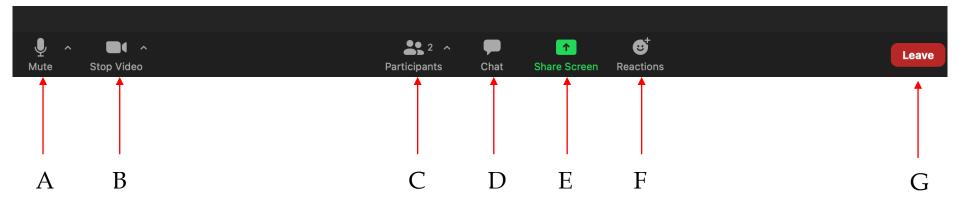

- A. Unmute Toggle mute on/off
- B. Start Video Not used by students
- C. Participants (Toggle on/off)
- D. Chat (Toggle chat box on/off)
- E. Share Screen Not used by students
- F. Reactions Used to raise hand or make other requests
- G. Leave Used to leave meetings

THE GEORGE WASHINGTON UNIVERSITY WASHINGTON, DC

## **Using the Chat**

| ~                  | Chat     |
|--------------------|----------|
| Me to Everyone     | 12:48 PM |
| Hello!             |          |
|                    |          |
|                    |          |
|                    |          |
|                    |          |
|                    |          |
|                    |          |
| To: Everyone       | 🕒 File   |
| Type message here. |          |

To send a chat message, type your message in the chat box at the bottom of window and hit Return or Enter on the keyboard to send the message.

If you would like to send a private message to the professor, click on "Everyone" in the To: field and select the professor from the drop-down list.

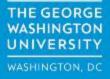

## **Using the Reactions**

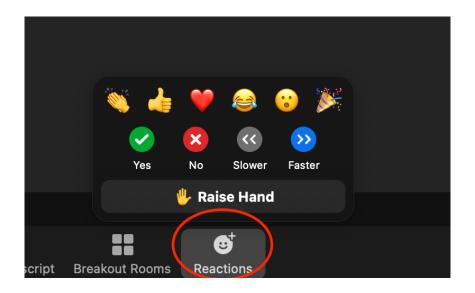

Clicking on the "Reactions" icon will give you the opportunity to give feedback to the professor in real time. You can respond yes/no, ask the professor to slow down/speed up or raise your hand.

THE GEORGE WASHINGTON UNIVERSITY WASHINGTON, DC

## Leaving the virtual classroom

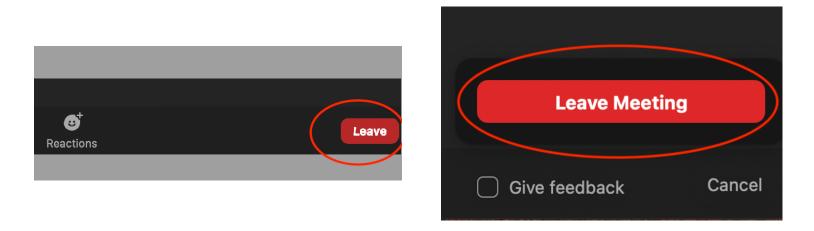

To leave the class, click on the "Leave" icon on the bottom right of the screen. You will see a pop-up window with the option to "Leave Meeting". Click on that to exit Zoom and leave the class.

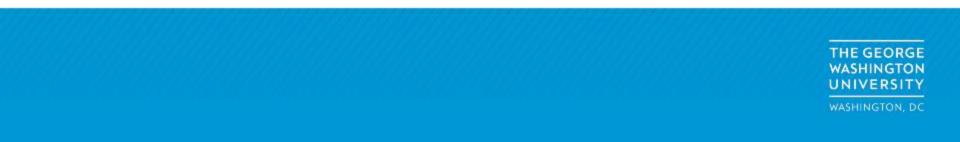